この紙面とほぼ同じ体裁になるよう(完全に同一でなくても良い)、課題用ファイルを加工しな さい。ただし、枠で囲まれたテキストボックスは無視してよい。

専攻名 学籍番号 名前

Word では画像、図形、テキストボックスなどの扱い方は共通です。ここではまとめて 「図オブジェクト」と呼びます。2 通りの扱い方があります。

1つ目は「1個の巨大な文字」として扱う方法です。図オブジェクトをクリックし、「図 ツール:書式」→「配置:⽂字列の折り返し」を「⾏内」に設定します。

右の画像は「⼤学のトップペー ジ」の左上にある。画像を「右ク リック」→「コピー」でクリップ ボードにコピーし、貼り付ける。 「右クリック」→「レイアウトの 詳細設定」→「サイズ」で倍率は 50%

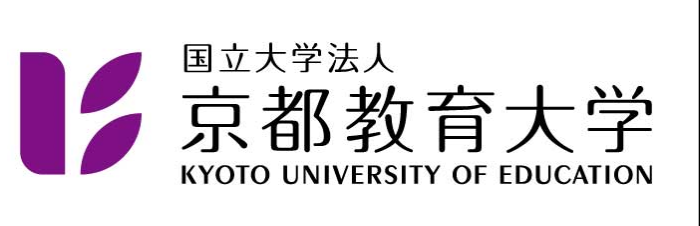

「顔マークと矢印」の塗りつぶ し色と枠線は、図形をクリック し、「描画ツール:書式」→「図 形のスタイル」で設定。 図形の塗りつぶしは「塗りつぶ しなし」あるいは「白」 図形の枠線は「⿊ 1pt」 矢印は 1 つ作成し、コピペで増 やすこと。

この段落に含まれている $\left(\begin{matrix}\bullet\bullet\end{matrix}\right)$  や  $\longrightarrow$  は 「挿入」→ 「図: 図形」で作成し、「行内」 に設定し、縮小・変形し、「切り取り」→「貼り付け」で目的の位置に入れました。矢印は 1 つ作成し「コピー」→「貼り付け」で増やして下さい。図形の上下位置を整えるため、 「ホーム」 「段落」 「体裁」で⽂字の配置を「中央揃え」にし、「段落」→ 「インデントと行間隔」で行間を「固定値 19pt」に設定して下さい。図形の微調整は「表 ⽰」→「ズーム:ズーム」で拡⼤率を上げると、作業しやすいでしょう。Shift を押しなが ら拡大・縮小すると図形の縦横の比率を保持します。

2 つ目は図オブジェクトを「自由に配置できる図」として扱う方法です。「配置:文字列 の折り返し」を「四角」とすると図の周りに文章が回り込みます。「前面」にすると、文章 と重なります。

1. 選択肢の 2. に丸が付いています。

「挿入」→「図:図形」で楕円を選択しま す。Shift を押しながら描くと真円が描けま

丸は真円 塗りつぶし なし、枠線 は黒 1pt

す。 3. 図の設定はスマートタグを使うと便利で す。円をクリックすると、「レイアウト オ

プション」のスマートタグが出現します。 4. スマートタグをクリックし、「文字列の折 り返し」を「前面」に設定します。

丸の位置の微調整は、拡⼤率を上げ てから、カーソル移動キーで⾏いま す。

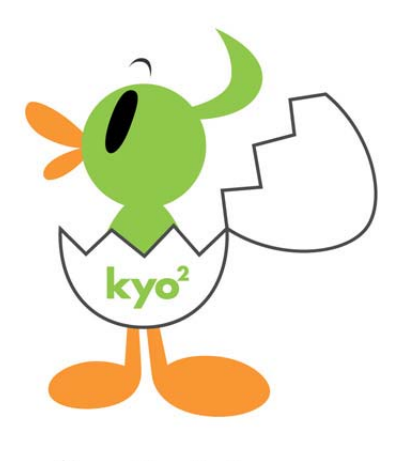

そったくん

そったくんは「⼤学の紹介」→「広報」→「シンボ ルマーク・マスコットキャラクター」にある。 貼り付けた後、「右クリック」→「レイアウトの詳 細設定」→「サイズ」で40%に縮小。「文字列の折 り返し」は「四角」に設定。